# 9-3 自動棚割の結果を確認する

### 概要

棚割モデルを開いて自動棚割を実行した際は、ログファイルとは別に画面上に「自動棚割結果」画面を表示します。 また、棚割モデルを開いていない状態で自動棚割を実行した場合は、次回自動棚割を実行した棚割モデルを、[棚割操作]-[開く] より開いた際に、「自動棚割結果」画面を表示します。

# ┃操作方法

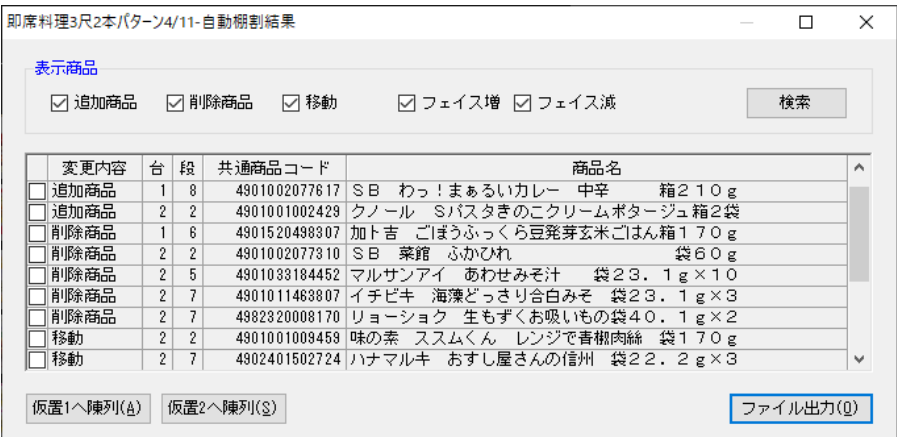

### 棚 割 モ デ ル を 表 示 し て 自 動 棚 割 を 実 行 した場合

- 1. 自動棚割実行後に「自動棚割結果」画面が表示されます。
- 2. 「表示商品」下の「追加商品」「削除商品」「移動」「フェイス増」「フェイス減」のチェックボックスを有効にして[検索]を クリックすると、それぞれの結果を以下一覧に表示します。 ※初期値はすべて有効です。
- 3. 「変更内容」左側のチェックボックスを有効にし、仮置情報へ陳列したり、ファイル出力したりすることも可能です。 [仮置1へ陳列]…仮置情報(1)に有効にした商品を陳列します [仮置2へ陳列]…仮置情報(2)に有効にした商品を陳列します [ファイル出力]…有効にした商品と変更内容一覧をファイルに出力します

#### 棚 割 モ デ ル を 開 か ず 自 動 棚 割 を 実 行 し た 場 合

- 1. 自動棚割を実行します。
- 2. 「棚割操作]タブ-「開く]より、自動棚割を実行した棚割モデルを選択し、表示します。
- 3. 初回表示時「自動棚割結果」画面を表示します。 [仮置1へ陳列]…仮置情報(1)に有効にした商品を陳列します 「仮置 2 へ陳列]…仮置情報(2)に有効にした商品を陳列します [ファイル出力]…有効にした商品と変更内容一覧をファイルに出力します

# 特記事項

- 追加商品のフェイス増の場合、新たにフェイス増として表示しません。
- 移動商品のフェイス増の場合、新たにフェイス増として表示しません。
- 追加商品のフェイス減の場合、その商品は必ず棚からなくなるため、追加商品としてもフェイス減としても表示しません。
- 既存商品のフェイス減でその商品が棚からなくなった場合も、フェイス減として表示します。(削除商品ではありません)
- 「自動棚割結果」画面を閉じると、再度結果は表示できません。ログファイルを確認してください。